1. Sisteme giriş yapabilmek için "Giriş Yap" düğmesine tıklayın.

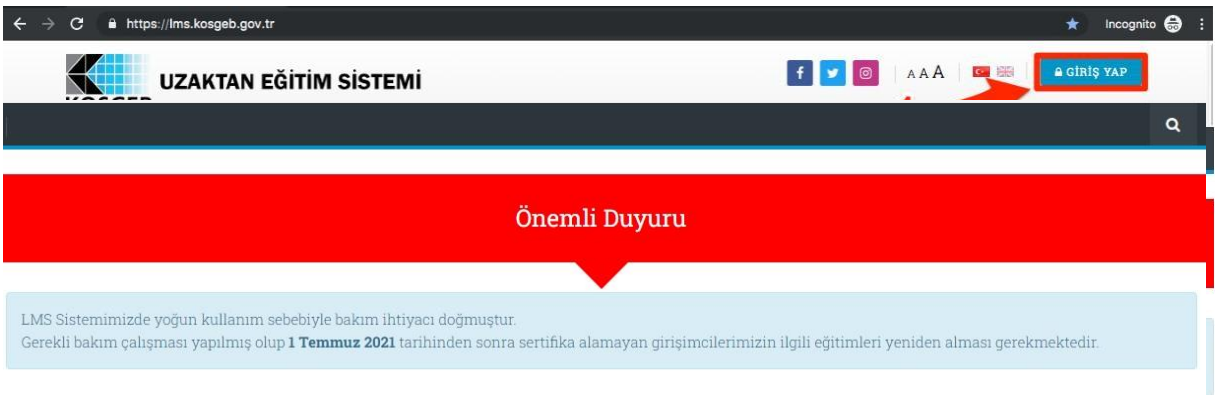

2. e-Devlet bilgileriniz ile sisteme giriş yapmak için "e-Devlet ile Giriş" butonuna tıklayabilirsiniz.

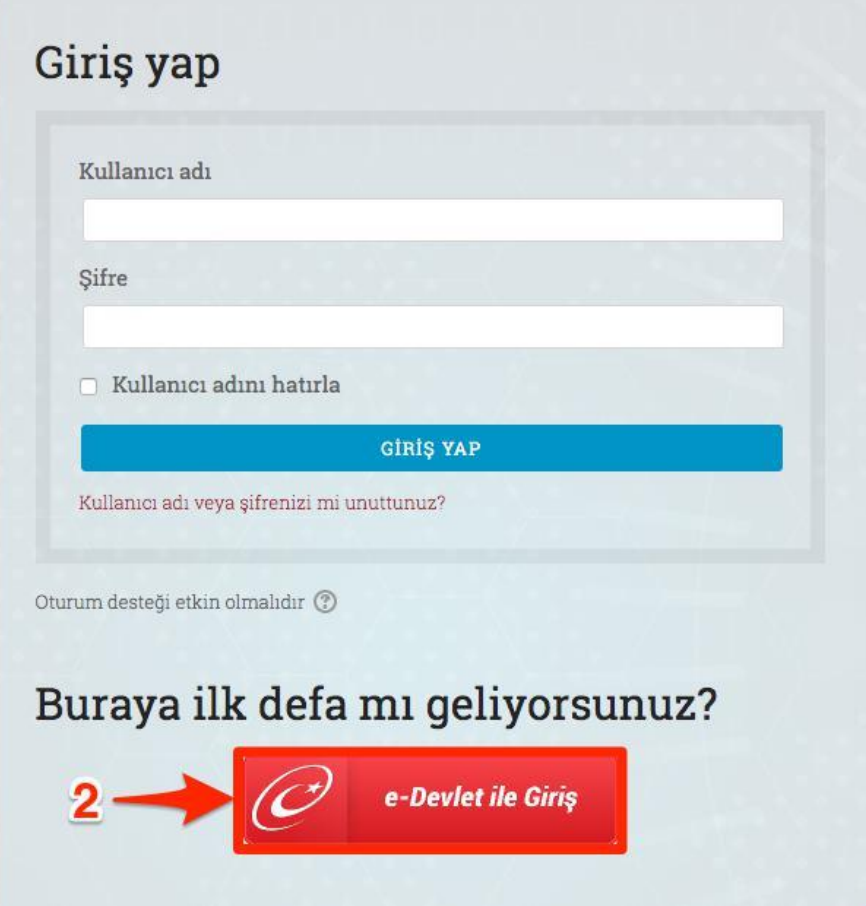

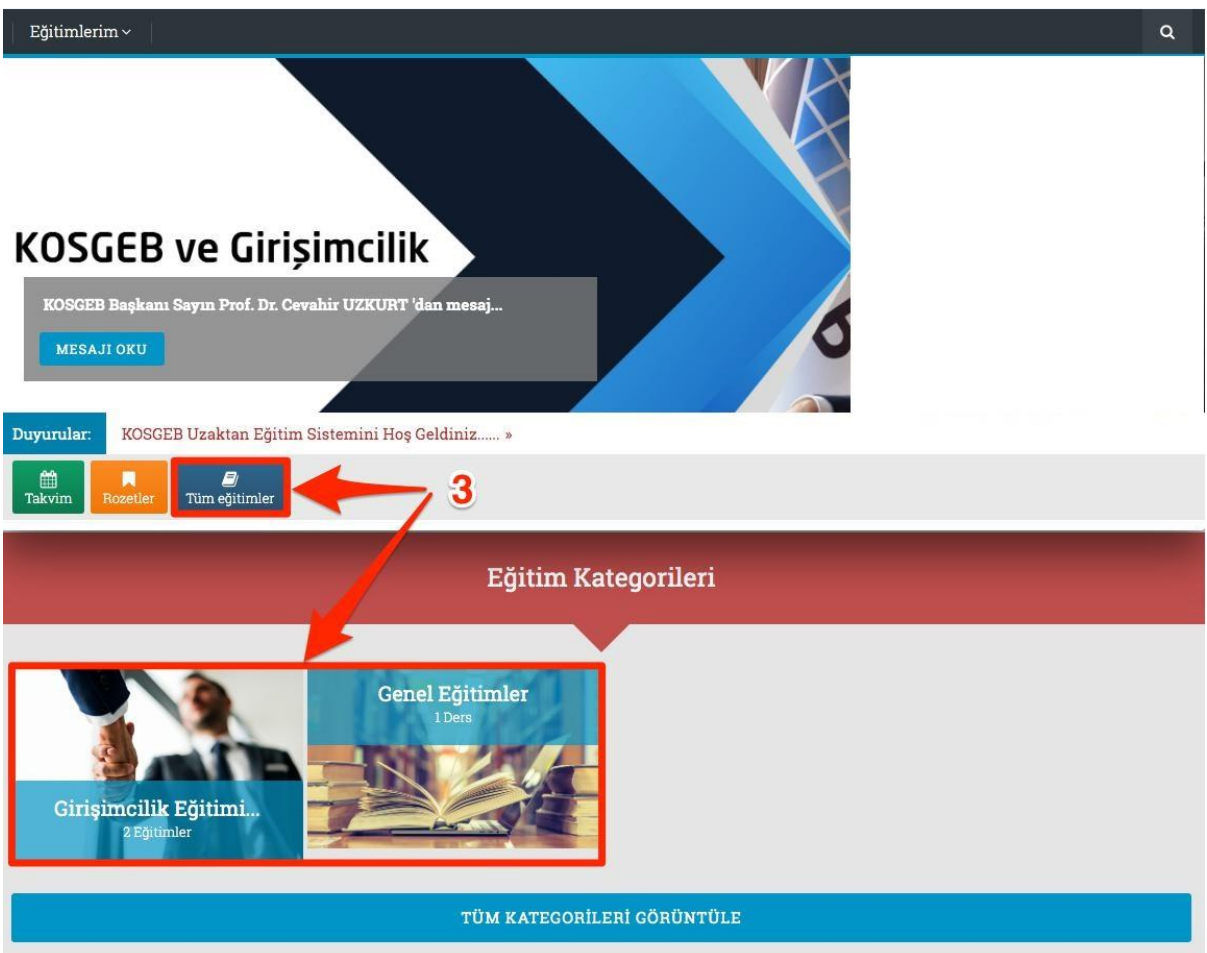

3. Katılmak istediğiniz eğitimi seçmek için üste menüden Tüm Eğitimler'e ya da Eğitim Kategorisi altındaki başlıklara tıklayabilirsiniz.

4. Kategoriler altında almak istediğiniz eğitimi seçmek için üzerine tıklayın.

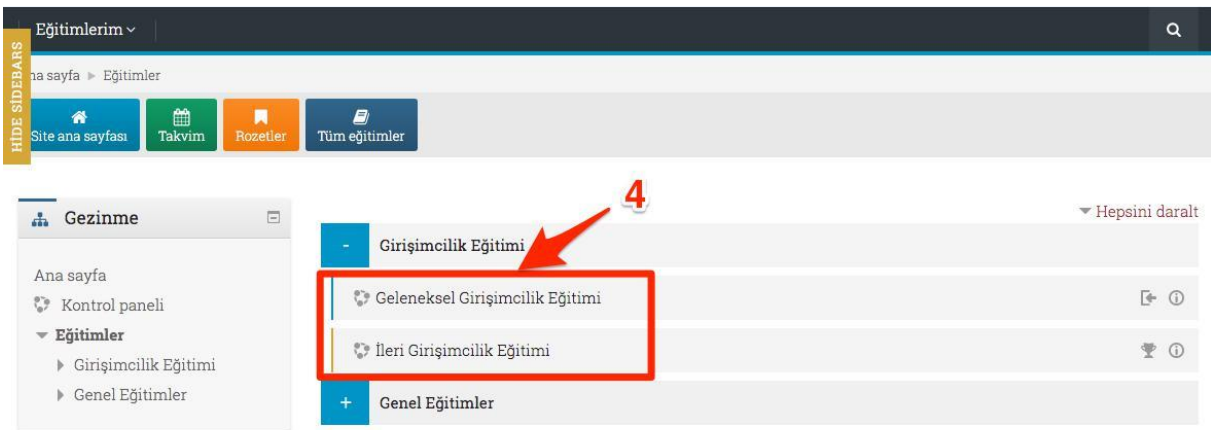

5. Geleneksel Girişimcilik Eğitimine başlayabilmek için kendinizi derse kayıt edebilirsiniz.

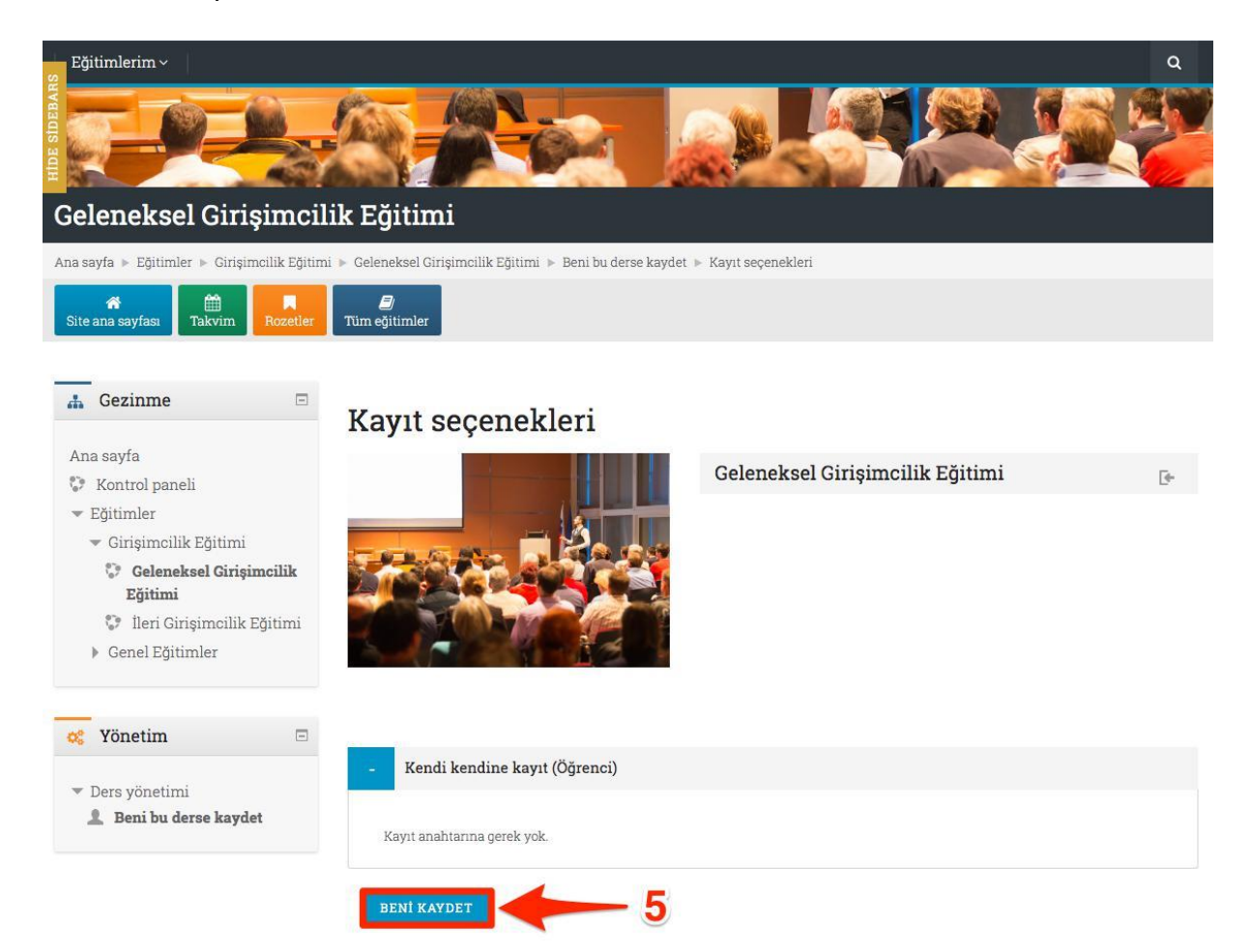

6. İleri Girişimcilik Eğitimine kayıt olabilmeniz için öncelikle Geleneksel Girişimcilik Eğitimini tamamlamanız gerekmektedir.

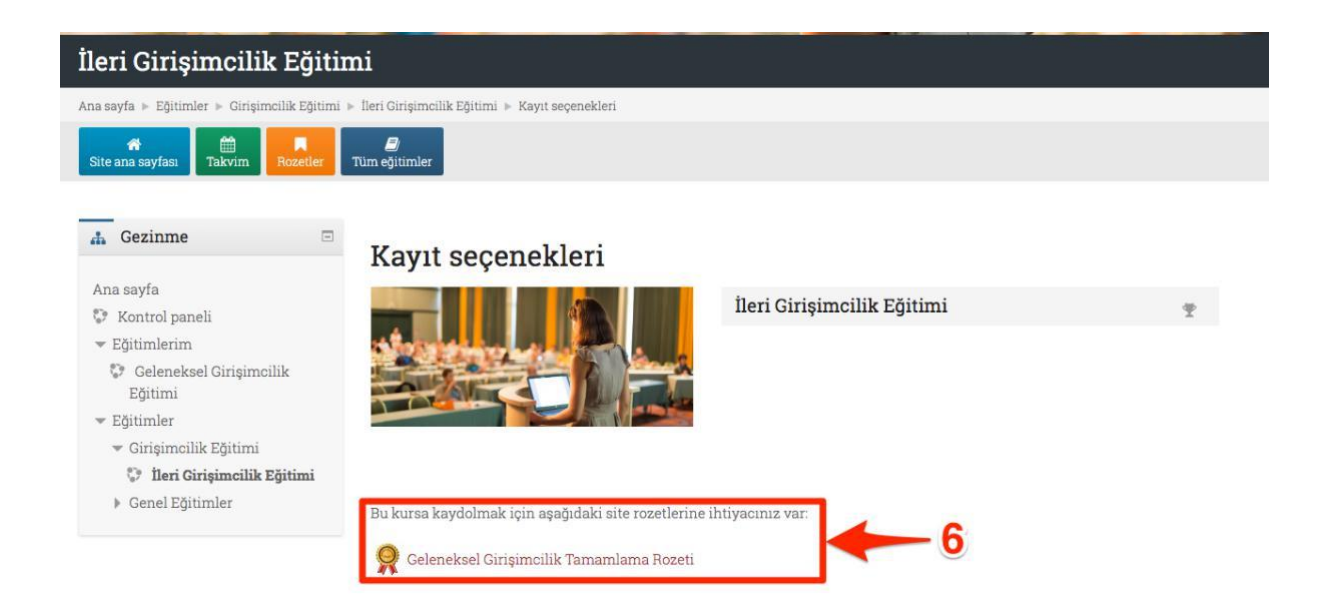

7. İçeriklerin kullanımı ile ilgili bilgi almak için Sistem Kullanımı başlığını inceleyin.

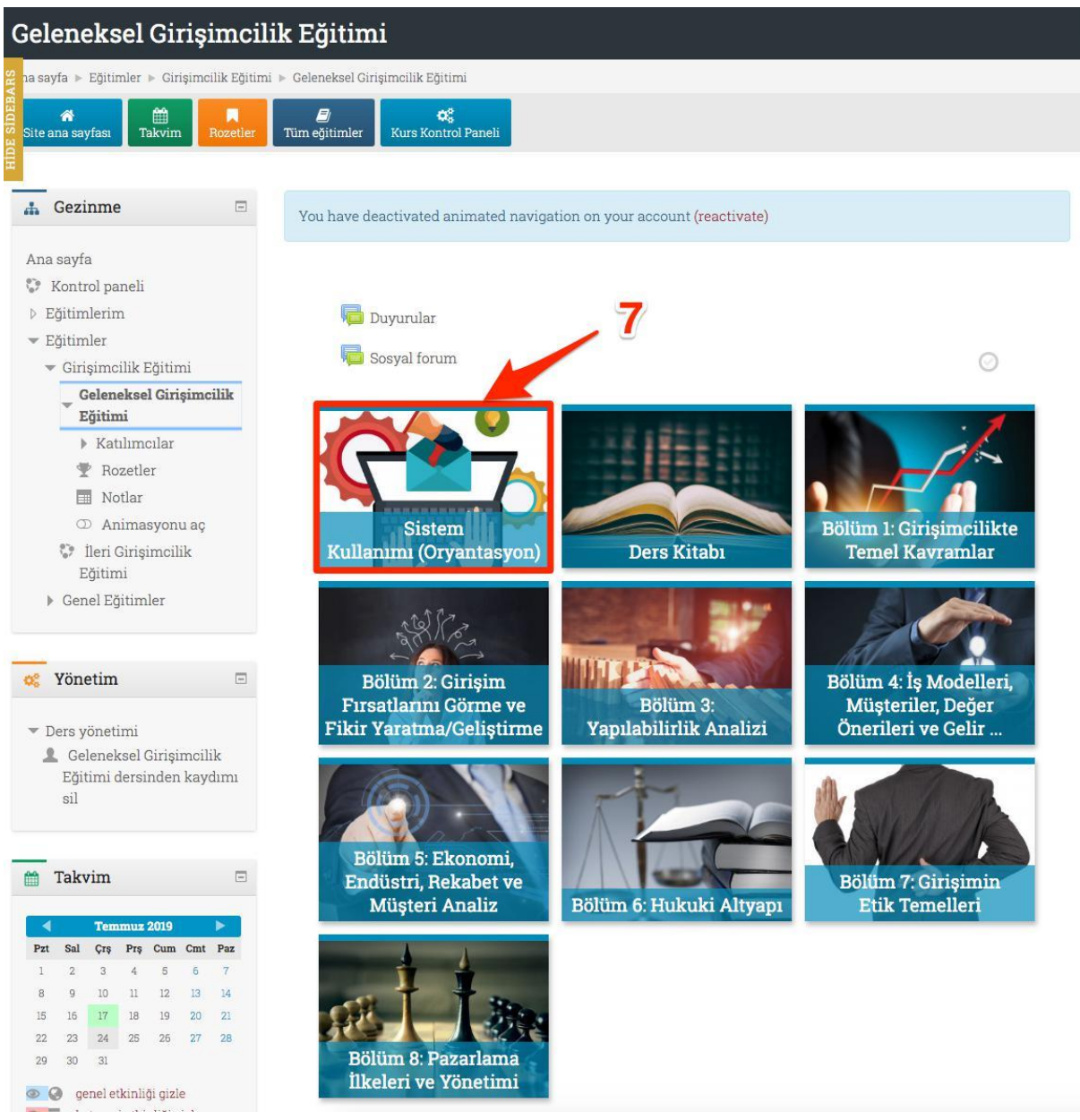

8. Etkinlikleri tamamladığınızı, karşısında beliren yeşil onay işareti ile görebilirsiniz.

## Bölüm 1: Girişimcilikte **Temel Kavramlar**

Sayın Katılımcı;

Tüm videolara ve bölüm sonundaki "Değerlendirme Sınavına" erişebilmeniz için Videoları sırası ile sonuna kadar izlemeniz gerekmektedir. Detaylı bilgi için Sistem Kullanımı başlığını inceleyiniz.

Bölüm 1 Metni

혹 Bölüm 1: e-Ders Malzemesi

HP Video 1.1: Girişimcilik ve Temel Kavramlar

HP Video 1.2: Başarılı Girişimcilerin Nitelik ve Becerileri

HP Video 1.3: Girişimcilik Süreci ve Girişimcilik Efsaneleri

Bölüm 1 Sonu Değerlendirme Sınavı

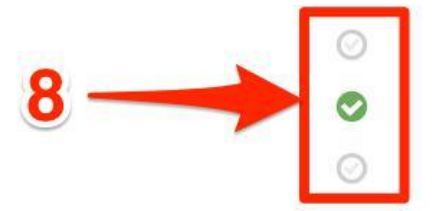

9. Bu ifade, bir önceki etkinliği tamamlamanız gerektiğini belirtmektedir. Video 1.1'i tamamlamayan kursiyer Video 1.2'ye erişim sağlayamaz.

## $\times$

⊙

 $\bullet$ 

⊚

## **Bölüm 1: Girişimcilikte Temel Kavramlar**

Sayın Katılımcı;

Tüm videolara ve bölüm sonundaki "Değerlendirme Sınavına" erişebilmeniz için Videoları sırası ile sonuna kadar izlemeniz gerekmektedir. Detaylı bilgi için Sistem Kullanımı başlığını inceleyiniz.

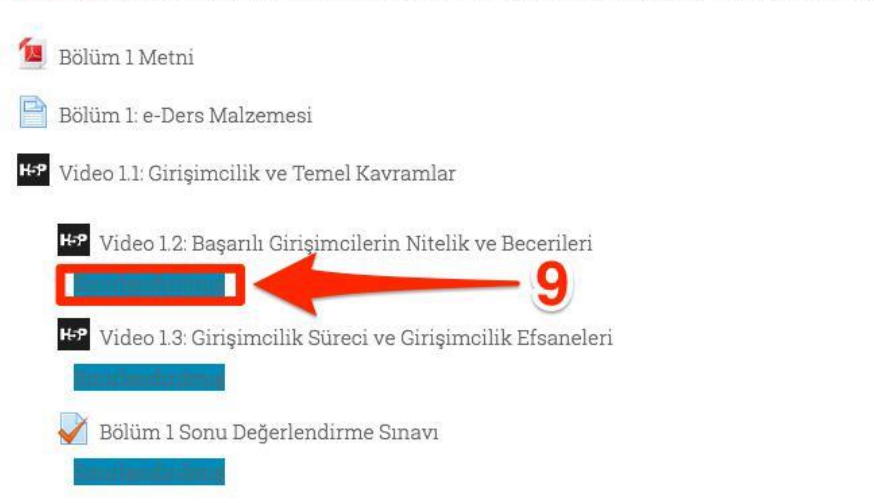

## 10. Eğitimdeki tüm etkinlikleri tamamladığınızda bu ifadeyi göreceksiniz.

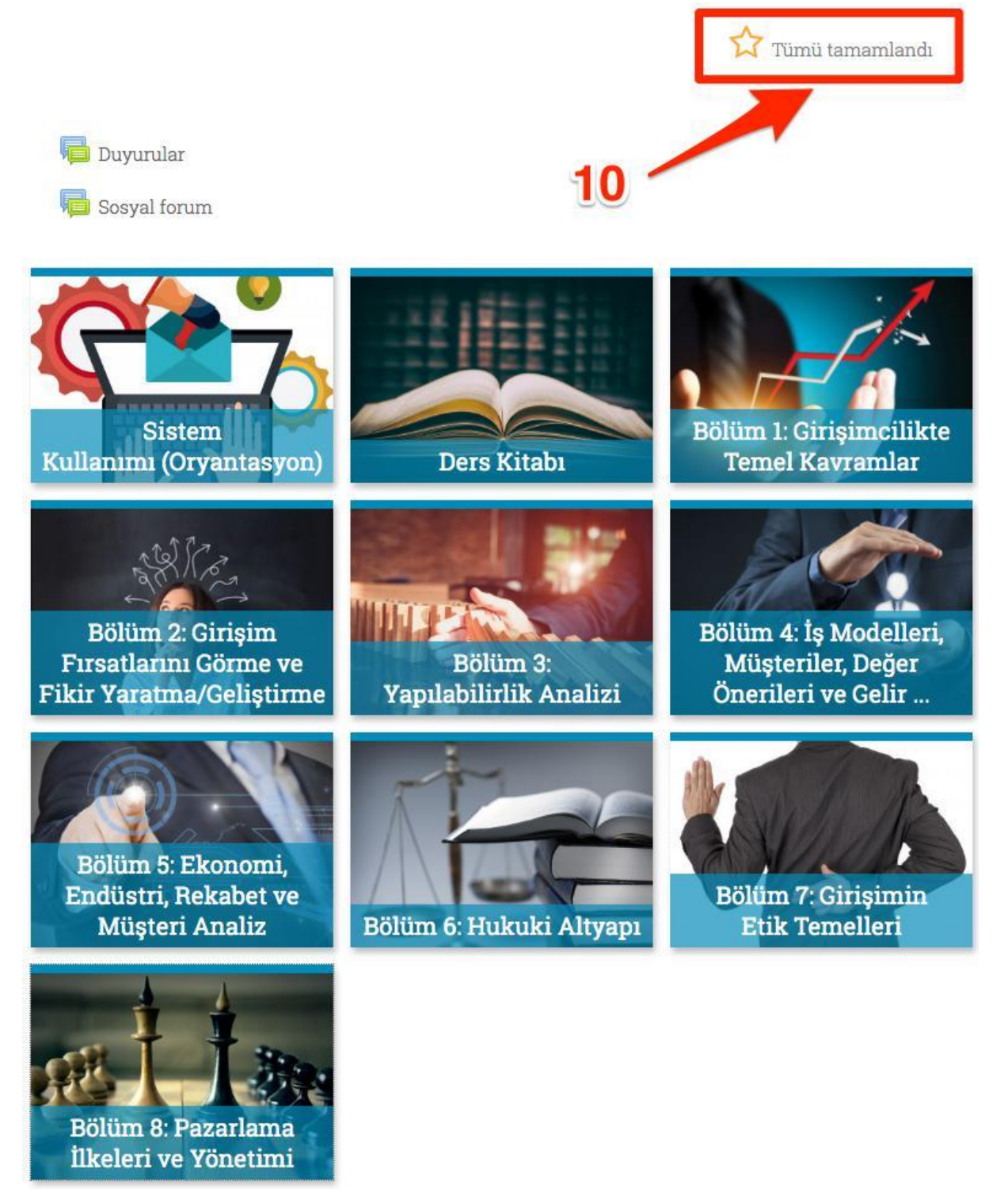